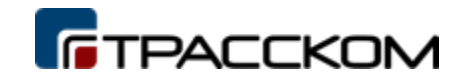

# **«Сервис специализированных дорожных прогнозов «ГОРИЗОНТ»**

### **Руководство пользователя**

Мытищи, 2023

# **Содержание**

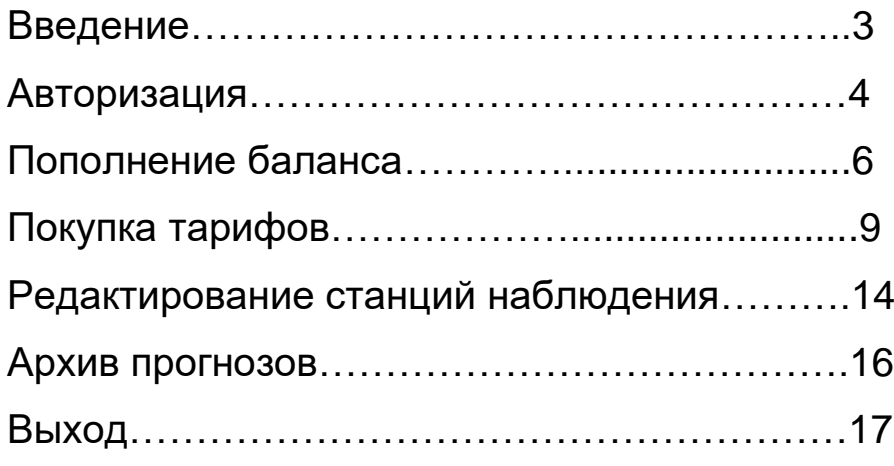

# **Введение**

ПО «Сервис специализированных дорожных прогнозов «ГОРИЗОНТ» предназначено для предоставления данных о прогнозе условий дорожного движения. Для сбора метеорологических данных используются автоматические дорожные станции, которые:

- измеряют температуру и влажность воздуха, точку росы;
- фиксируют состояние дороги и толщину отложений;
- количество и интенсивность осадков;
- скорость и направление ветра;
- атмосферное давление;
- высоту снежного покрова;
- наличие и концентрацию дорожных реагентов;
- уровень оптической видимости;
- температуру поверхности асфальта и дорожной конструкции.

На основе этих показателей и данных поставщиков прогноза погодных условий формируются специализированные дорожные прогнозы, которые в сочетании с системой оповещений помогают корректировать скоростной режим, допустимое расстояние движения транспорта в условиях плохой видимости в зависимости от состояния дорожного покрытия, сокращая риск аварий. Пользователь, который приобрел тариф общего числового прогноза, подключается к модулю выбранного поставщика метеоданных. Через единый API он получает общие данные о температуре, ветре, осадках, давлении.

Пользователь, который приобрел тариф специализированного дорожного прогноза, получает возможность зарегистрировать собственные метеостанции, используемые для сбора локальных погодных данных.

ПО «Сервис специализированных дорожных прогнозов «ГОРИЗОНТ» позволяет:

- получить данные о доступных сервисах;
- зарегистрировать источники наблюдений;
- регистрировать источники наблюдений;
- получать рассчитанные данные дорожного прогноза;
- получать прогнозные данные поставщиков.

### **Авторизация**

- Для работы в ПО «Сервис специализированных дорожных прогнозов «ГОРИЗОНТ» необходимо в браузере перейти по адресу: [https://user.met.trasscom.ru/#/login](https://user.met.trasscom.ru/%23/login) Появится форма авторизации:
- Если аккаунта нет, нажимаем ссылку: «Зарегистрироваться». Откроется форма регистрации:

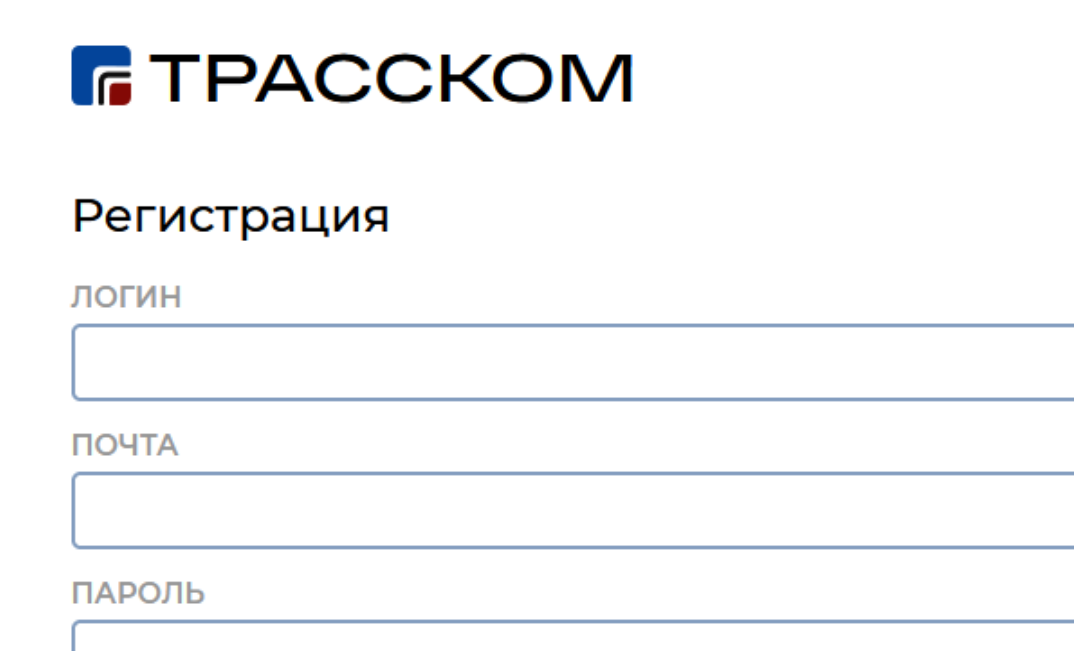

Для регистрации нужно корректными данными заполнить все поля: указать логин, свою почту и задать пароль. Далее нажать кнопку

Регистрация

Отмена

«Регистрация». На почту придёт письмо с ссылкой для активации аккаунта. Перейдя по ссылке, активируем аккаунт.

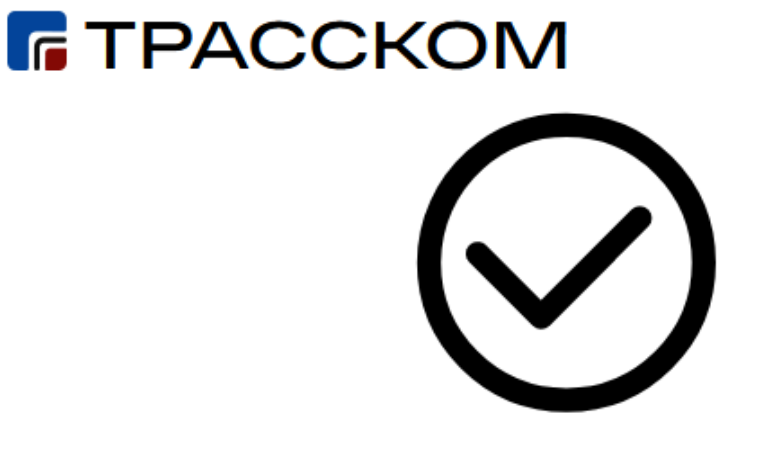

#### Ваша почта успешно подтверждена, теперь Вы можете авторизоваться в системе

Авторизоваться

Чтобы начать пользоваться ПО «Сервис специализированных дорожных прогнозов «ГОРИЗОНТ», необходимо авторизоваться, введя ранее заданные логин и пароль. Почта может потребоваться для восстановления пароля. Авторизовавшись, попадаем в личный кабинет ПО

[https://user.met.trasscom.ru/#/login:](https://user.met.trasscom.ru/%23/login)**F** TPACCKOM  $A = 10$  kcom  $\oplus$ **В Данные пользователя** Добро пожаловать **В** Мои тарифы <sup>(</sup>'Д') мои объекты *<u>DAHHHE DODNROBATERS</u>*  $\Box$  O<sub>P</sub> testuser **О** Архив yareler238@jrvps.com Служба поддержки

## **Пополнение баланса**

Для пополнения баланса выбираем меню «Данные пользователя» в разделе «Баланс» и нажимаем кнопку «Пополнить баланс»:

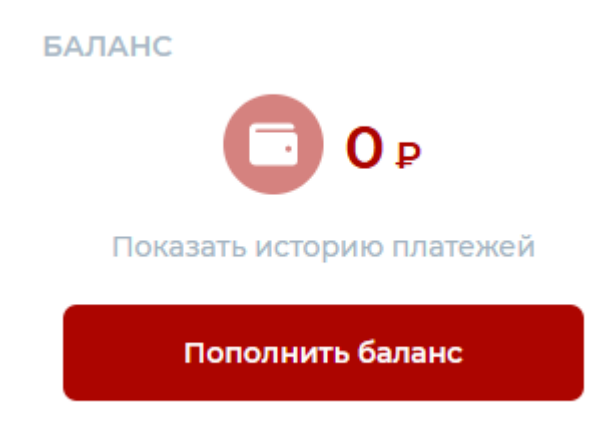

Далее указываем сумму пополнения:

### Пополнение баланса

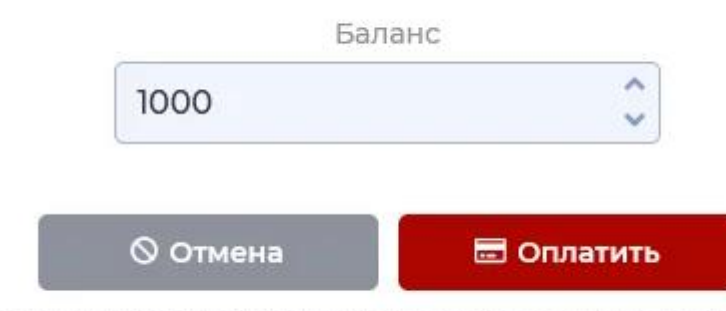

\* Для пополнения баланса вы будете перенаправлены на страницу оплаты через сервис "Юкасса"

Далее «Оплатить».

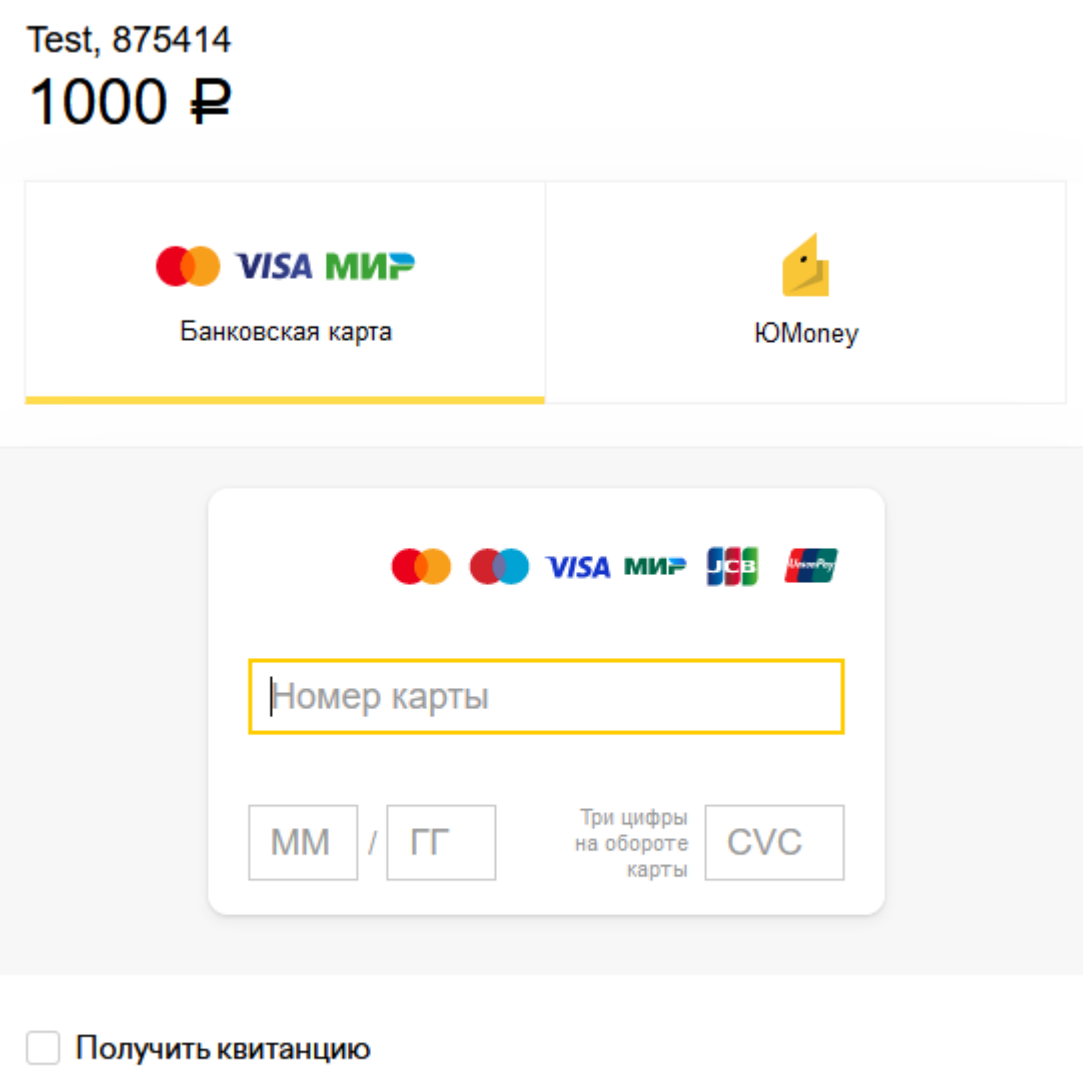

Нажимая на кнопку, вы соглашаетесь с Заплатить условиями использования сервиса

Выбираем способ оплаты, вводим реквизиты, оплачиваем.

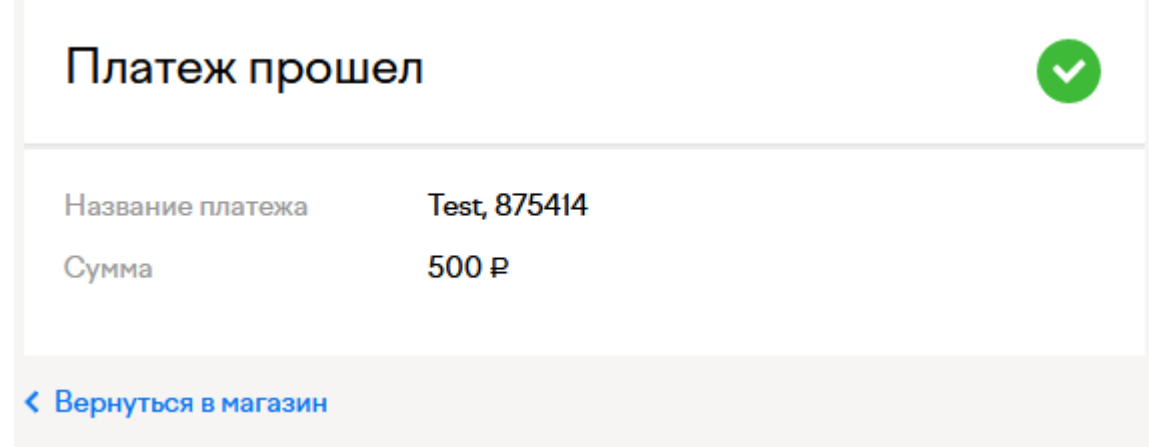

Баланс пополнен, возвращаемся в магазин.

В разделе «Баланс» также можно посмотреть историю пополнений кошелька. Выбираем способ оплаты, вводим реквизиты, оплачиваем.

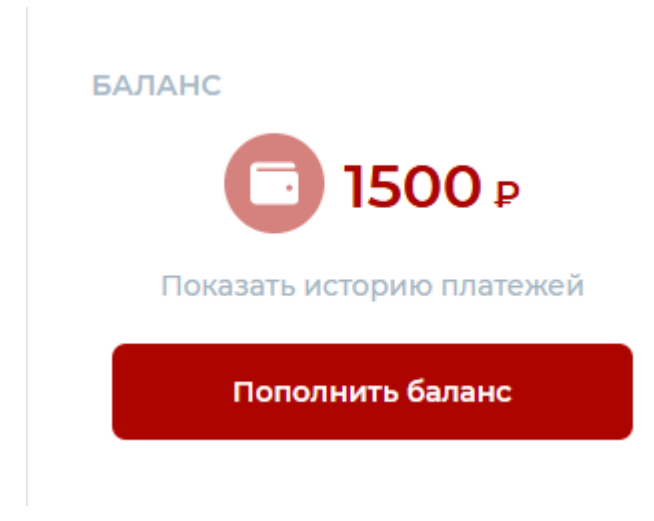

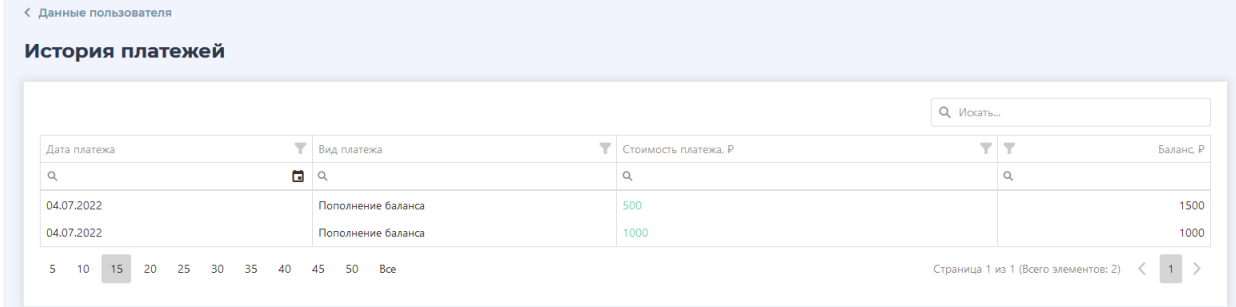

## **Покупка тарифов**

Переходим в раздел «Мои тарифы»:

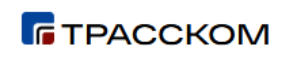

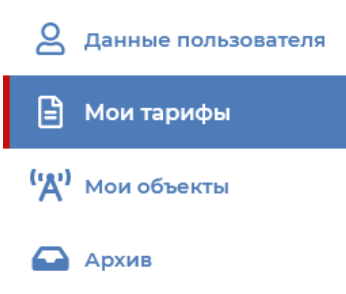

#### Текущие тарифные планы

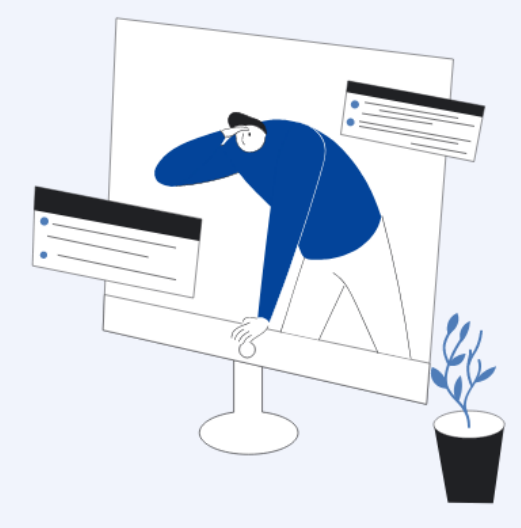

#### Список тарифов погодного прогноза пока пустой

### Жмём «Купить», выбираем необходимый тип прогноза:

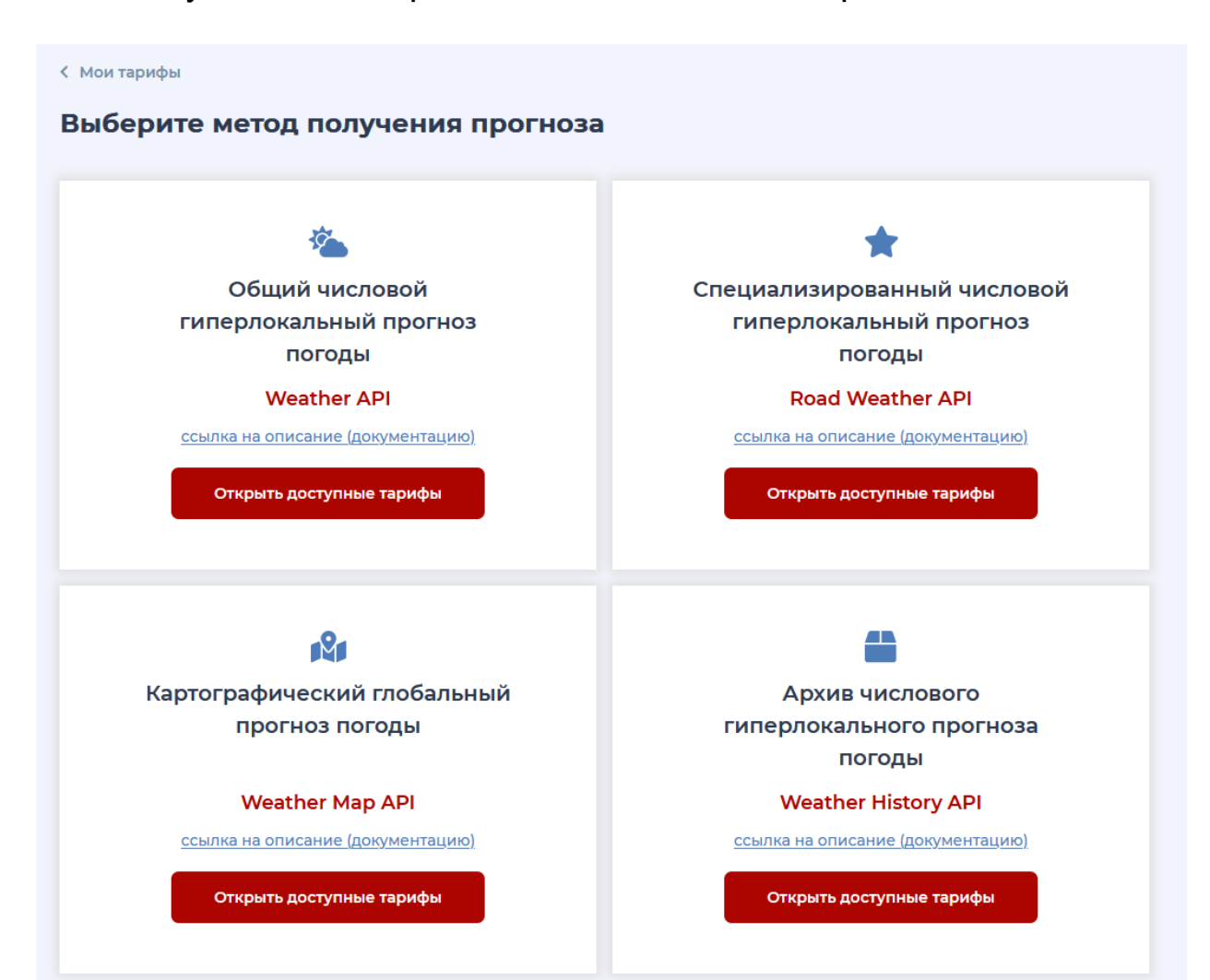

### Далее выбираем тариф:

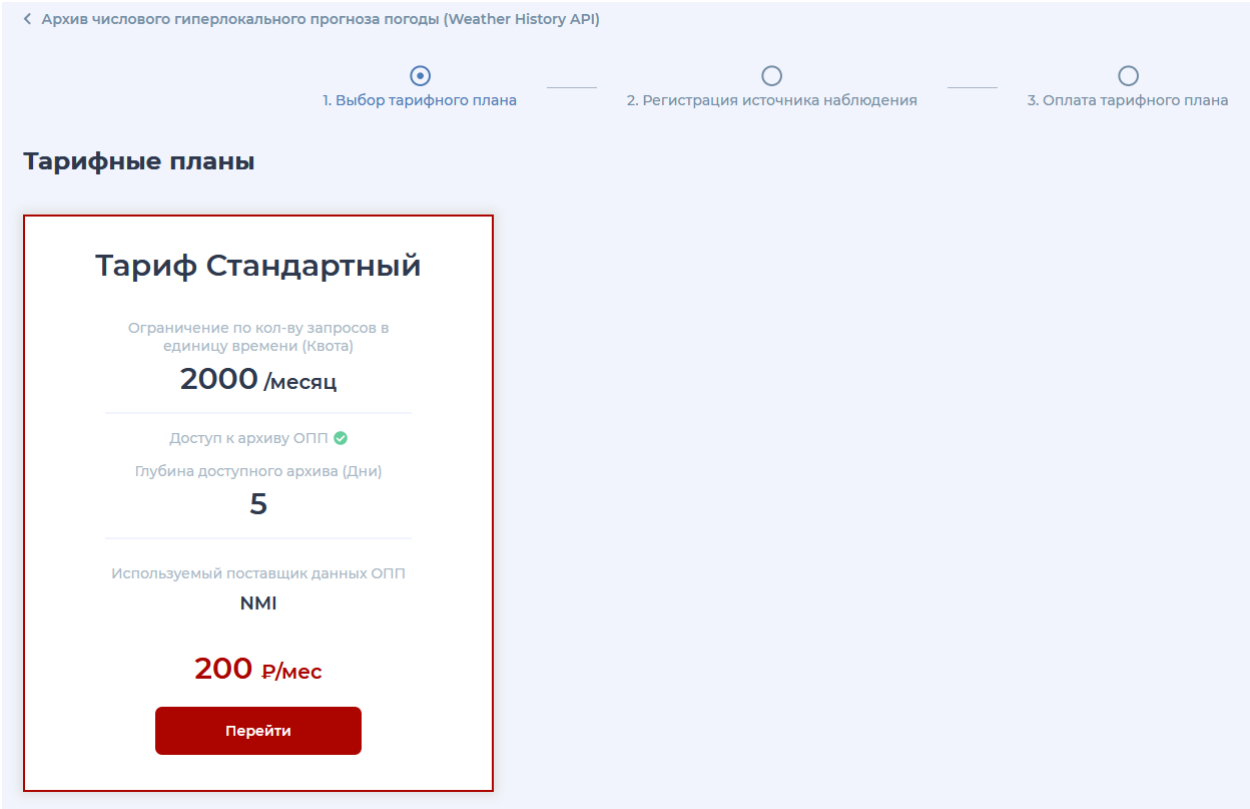

Добавляем источник наблюдений, заполнив все необходимые поля:

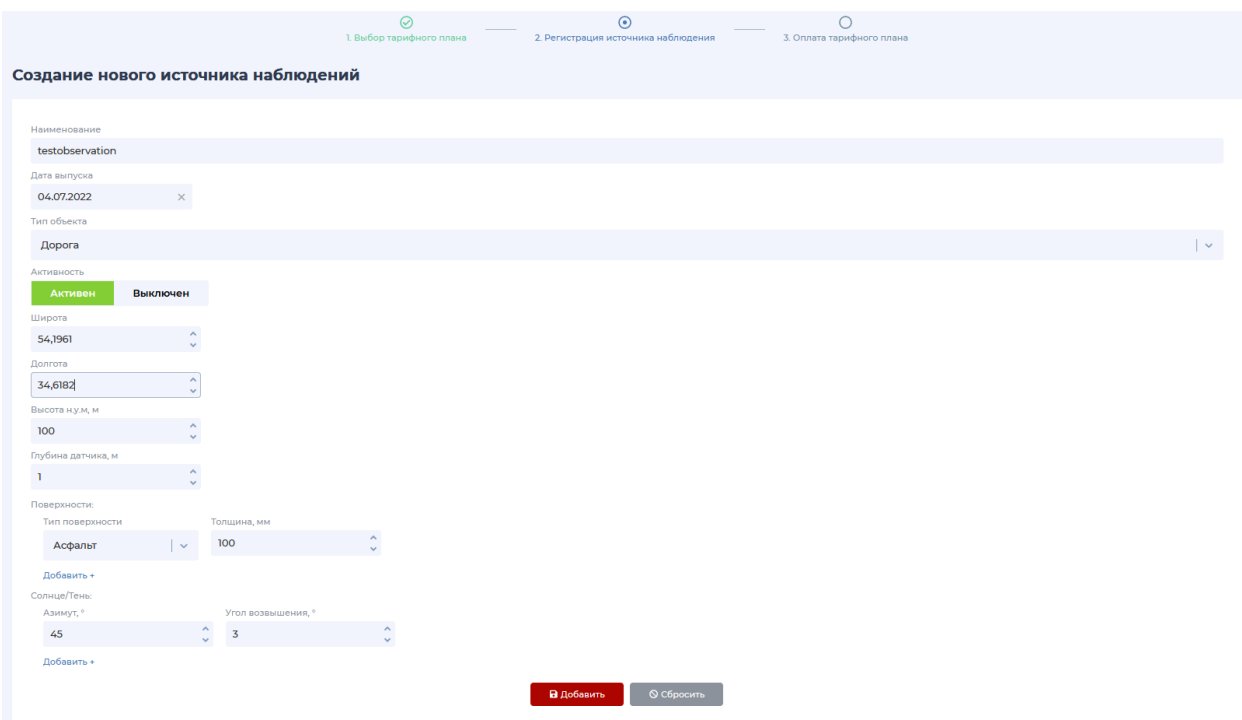

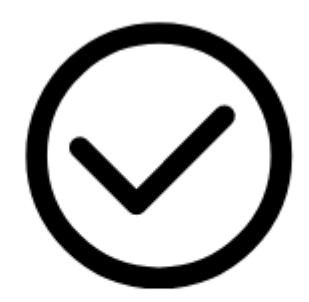

#### Станция наблюдения успешно добавлена

Перейти к оплате

#### Получаем итоговое представление тарифа:

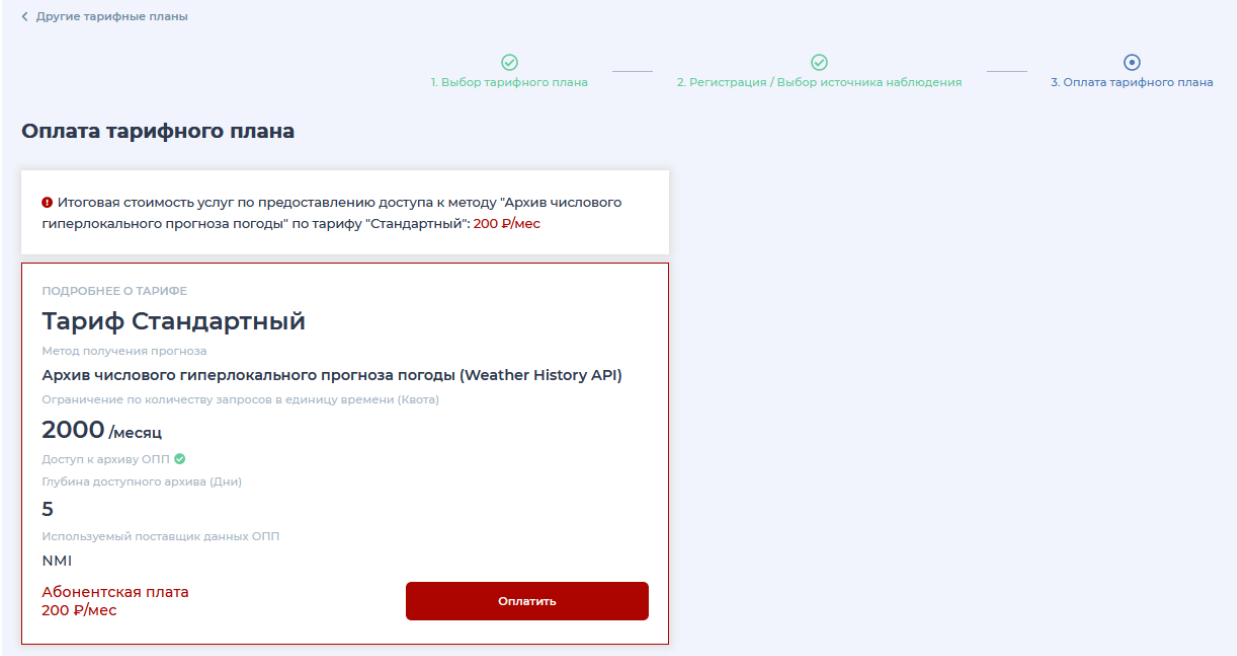

Оплатив, увидим подтверждение:

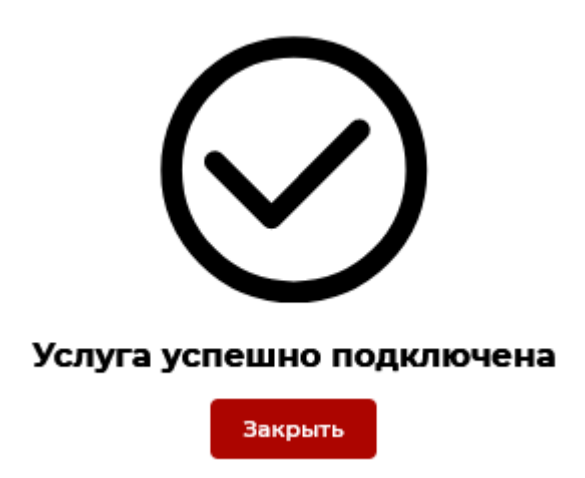

В разделе «Мои тарифы» появится приобретённый тариф:

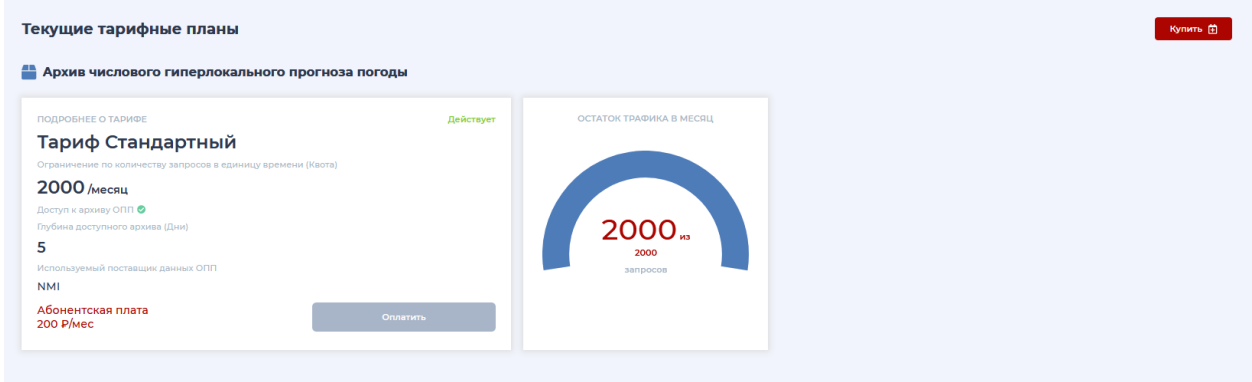

Также здесь можно проконтролировать остаток количества запросов по тарифу.

Нужно отметить, если приобретён тарифный план «Специализированный числовой прогноз» (Road Weather API) или «Архив числового гиперлокального прогноза погоды» (Weather History API), то вам доступен и функционал тарифного плана «Архив числового гиперлокального прогноза погоды» (Weather History API) и в его приобретении нет необходимости.

# **Редактирование станций наблюдения**

В разделе «Мои объекты» мы можем:

- просмотреть добавленные станции наблюдения;
- изменить параметры станций наблюдения;
- удалить станции наблюдения.

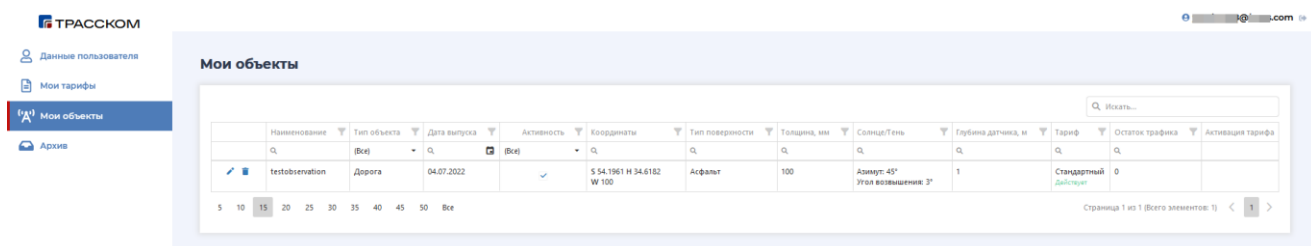

• Изменять и удалять станции можно, нажав соответствующие значки:

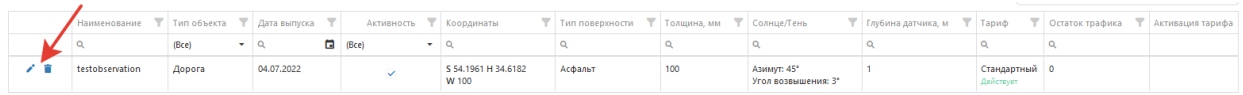

• Для изменения параметров нажимаем значок редактирования, в появившемся окне «Редактирование объекта» вносим необходимые изменения и сохраняем: Редактирование объекта

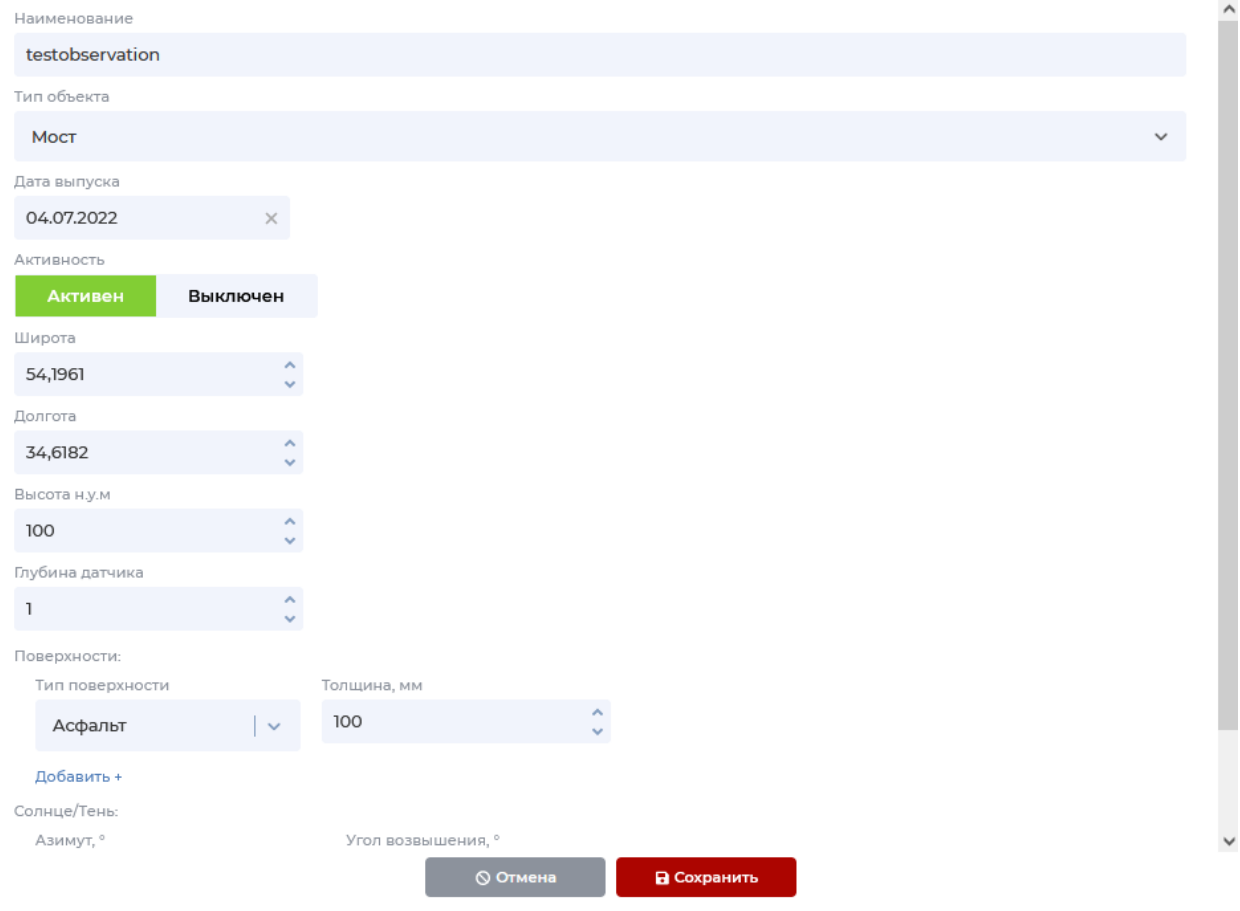

Если станцию необходимо удалить, нажимаем соответствующий значок и удаляем источник наблюдений:

Удалить источник наблюдения "testobservation"?

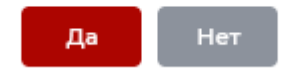

# **Архив прогнозов**

Раздел «Архив» позволяет просматривать архив прогноза погоды. Для этого у вас должен быть приобретён тариф, поддерживающий архивы, иначе получите предупреждение:

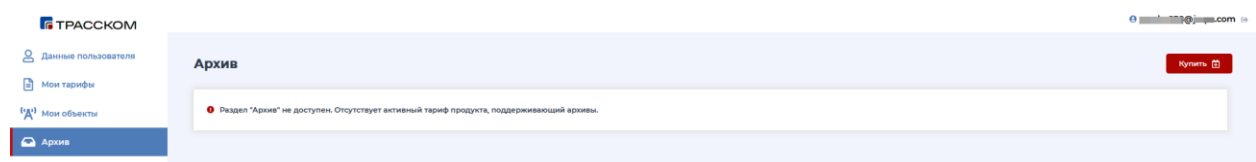

Указав диапазон дат для поиска данных, жмём «Найти»:

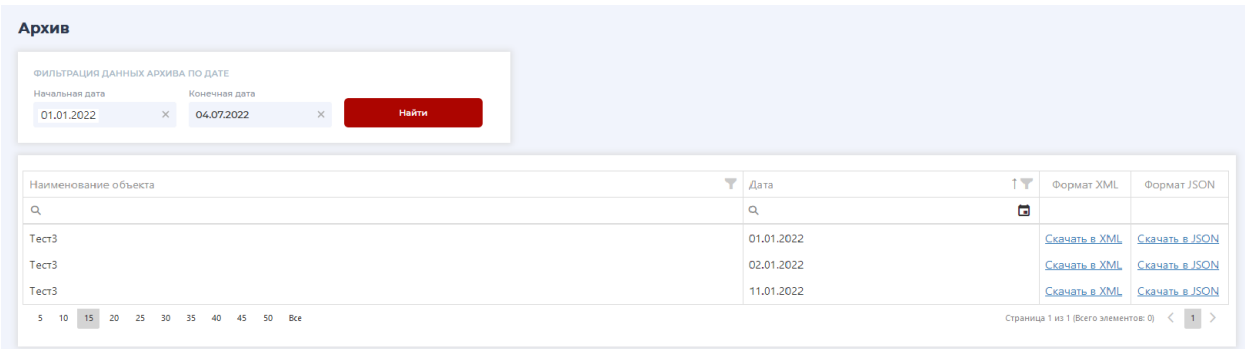

Здесь представлены данные за указанный период, которые можно скачать в необходимом формате.

Если за указанный период данных архива нет, получим предупреждение:

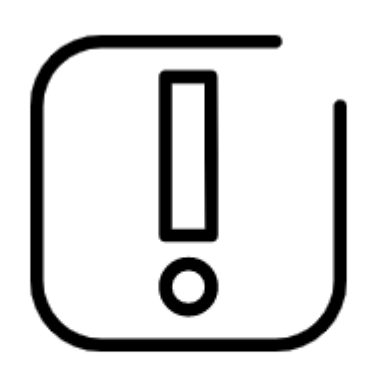

По указанному промежутку времени данные отсутствуют

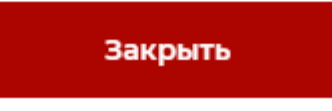

## **Выход**

Для выхода из кабинета нажимаем соответствующую кнопку:

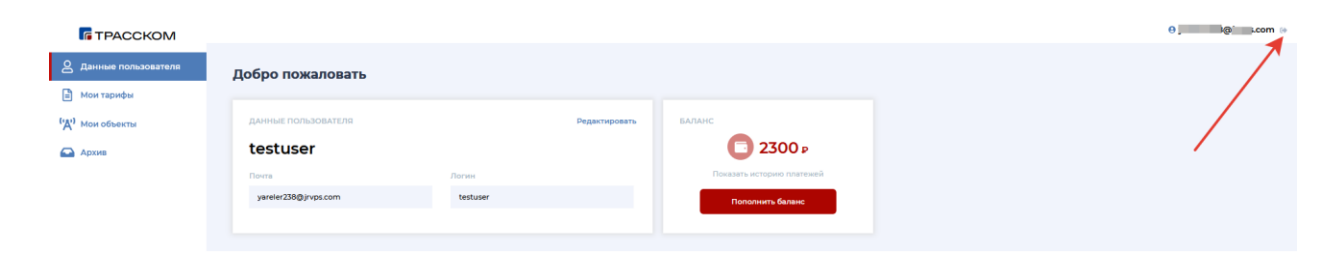